## **Multiple Positions:** Switching Between Different Positions

## Staff & Faculty

## Toggling Between Positions

workday.

Select the worker profile icon (cloud) in the upper right corner of the window.

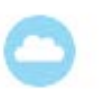

**1.** Select View Profile from drop down menu.

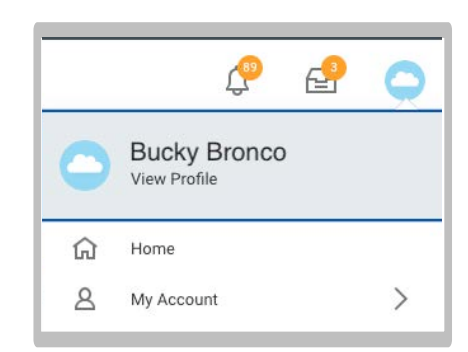

**2.** Once in profile view you will see your primary jobautomatically populate as the default

**To change positions, click on the circular button with two arrows facing in different directions, then click on your secondary position.** 

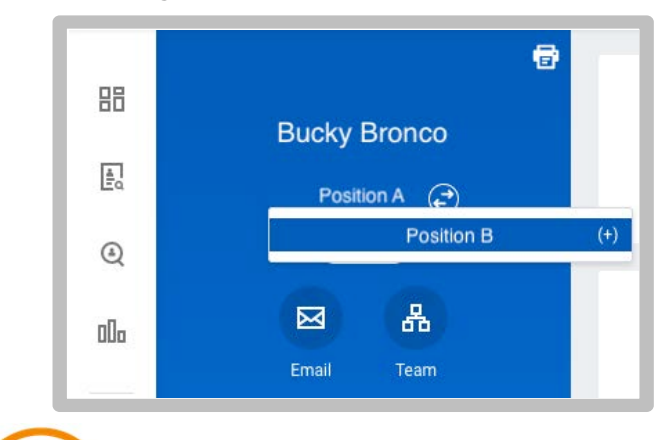

**EDUCATION** 

**3.** Now your profile should show your secondary position underyour name. The tabs below (e.g. summary, job, compensation,etc.) will now reflect information applicable to this position.

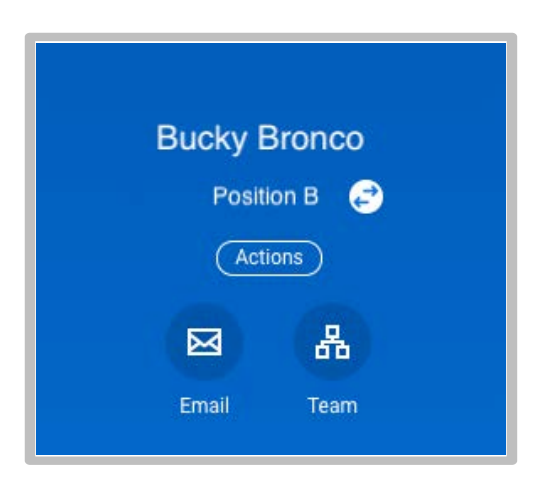

**4.** To toggle back to your primary position, repeat step 2. This time your primary position should appear in the drop down boxwhen you click on the arrow symbol.

**Please Note:** When you leave the profile view and return via the cloud symbol, your position will default back to your primary position.